# Lab  $1$  – Create a Thing on AWS

# Registering a Thing on AWS IoT

- 1. Log into AWS Device Console using a **temporary** IAM account
	- 1.1. Goto: https://aws.amazon.com/
	- 1.2. Select "**My Account**" drop‐down, and select "**AWS Management Console**"
	- 1.3. Enter the following account alias: **nxp‐techday**
	- 1.4. Log in with the following credentials:
		- IAM user name: **nxp\_aws\_demo\_user**
		- Password: **nxp\_aws\_pw**

#### 2. Access the **IoT Device Management Console**

- 2.1. In the AWS services search, begin typing in "**iot device management**", once the desire results appear in the result window, click the result to access the Management Console
- 2.2. Verify that the Region in the upper-right corner is set to "US East"

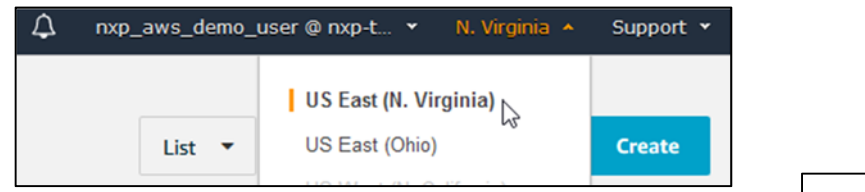

- 2.3. Ensure you are on the **Manage ‐> Things** page
- 3. Create a new Thing
	- 3.1. Click the "**Create**" button to start process (Top Right)
	- 3.2. Click the "**Create a single thing**" option
	- 3.3. Provide a unique name for your thing. You will use this name throughout the class.
	- 3.4. Scroll‐down and select **Next**
- 4. Generate security certificates for your Thing
	- 4.1. Use the "**One‐click certificate creation**" option to by clicking the "**Create certificate**" button.
	- 4.2. **Important #1**: Download the certificate (\*.pem) and private key (\*.private.key)
	- 4.3. **Important #2**: Click the **Activate** button
	- 4.4. Next proceed to the "Attach a policy" step, selecting the "TechDay-GG-Group\_Core-policy"
- 5. Finish the process by selecting "**Register Thing**"

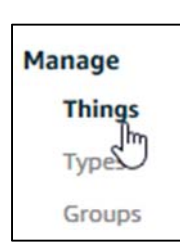

# Updating the Client Credentials (DEMO)

- 6. Import the **DEMO\_aws\_remote\_control\_wifi** SDK examples into the MCUXpresso IDE
	- 6.1. Open MCUXPresso IDE v11 (icon on desktop)
	- 6.2. Create a new Workspace LPCLAB1 for example.
	- 6.3. NOTE: The **SDK\_2.x\_LPCXpresso55S69** is pre‐installed and is unzipped in the working folder
	- 6.4. Use the Quickstart Panel to **Import projects from file system…**
		- 6.4.1.Navigate to \Desktop\LPC55Sxx E2E Hand s-on \

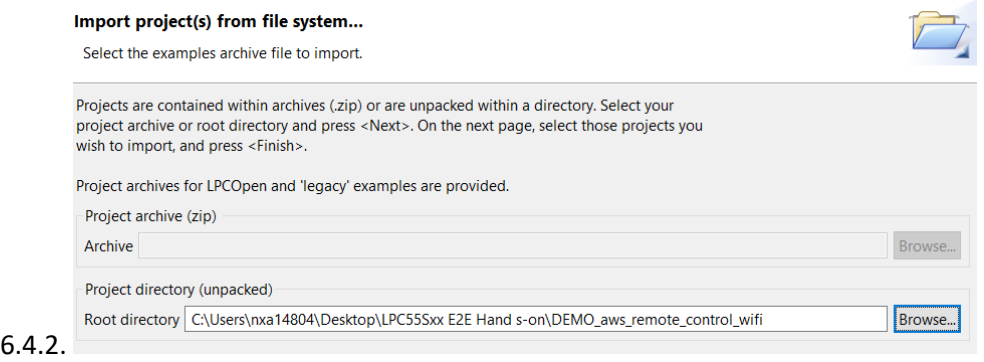

- 6.4.3.Select **Next** then Click **Finish** to import the SDK example project
- 7. Explore the structure of the project and view the **readme.txt** file in the doc subfolder
	- 7.1. Middleware subfolders: amazon‐freertos, mbedTLS, usb, wifi\_qca
- 8. Generate the client credential keys source file
	- 8.1. From Chrome, see bookmarked Certificate Configurator (\LPC55Sxx E2E Hand s‐ on\SDK\_2.6.2\_LPCXpresso55S69\rtos\amazon‐freertos\tools\certificate\_configuration)
	- 8.2. Generate the **aws\_clientcredential\_keys.h** file
		- 8.2.1.Browse to and select the **Certificate PEM file (\*‐certificate.pem)** that you downloaded in Lab 1
		- 8.2.2.Browse to and select the **Private Key PEM file (\*‐private.pem.key)** that you downloaded in Lab 1
		- 8.2.3.Click the "**Generate and save**" button, which is also be save to the "Downloads" library
	- 8.3. Open a file explorer window and locate the **aws\_clientcredential\_keys.h** file in the **Downloads** library
	- 8.4. Use **CTRL‐C** to copy the file **aws\_clientcredential\_keys.h** *(the actual file, not the contents)*
	- 8.5. Return to the MCUXpresso IDE and select the **amazon‐freertos ‐> demos** subfolder. With the **include** folder selected press **CTRL‐V** to paste the file into directory. You should get an Overwrite confirmation message, select **Overwrite**
- $\frac{1}{2} \left( \frac{1}{2} \frac{1}{2} \right) \frac{1}{2} \left( \frac{1}{2} \right) \frac{1}{2} \left( \frac{1}{2} \right) \frac{1}{2} \left( \frac{1}{2} \right) \frac{1}{2} \left( \frac{1}{2} \right) \frac{1}{2} \left( \frac{1}{2} \right) \frac{1}{2} \left( \frac{1}{2} \right) \frac{1}{2} \left( \frac{1}{2} \right) \frac{1}{2} \left( \frac{1}{2} \right) \frac{1}{2} \left( \frac{1}{2} \right) \frac{1}{2} \left( \frac{$
- v & DEMO aws remote control wifi <Debug>
	- > © Project Settings
	- > 場 Binaries
	- > 刷 Includes
	- > <sup>29</sup> CMSIS
	- $\angle$   $\mathcal{B}$  accel
	- $\vee$   $\mathbb{Z}$  amazon-freertos
		- > aws iot
		- $\geq$  bufferpool
		- $\geq$   $\odot$  config files
		- > & crypto
		- $\vee \triangleright$  demos
- 8.6.
- 8.7. Double-click the **aws\_clientcredential\_keys.h** in the IDE to confirm that is contains a large block of random characters in the certificate sections
	- 44<sup>e</sup> #define keyCLIENT PRIVATE KEY PEM \
	- 45 "-----BEGIN RSA PRIVATE KEY-----\n"\
	- 46 "MIIEowIBAAKCAQEAsysLPe2CIzZrjFpduXaXp1sjQV5uua6gg2tU0/HCKsOx3nGo\n"\
	- 47 "8rnkVXqltJW8yG2fa54MCVwTeJYXOI62WxXQV9KOHtvScfjkbpNyYmOHS21yf+xZ\n"\
	- 48 "DIJiz/Y2hjbJbv9asateHyxVk/A7BfxIu/MzPooMOP9pSjmBbpm/uzzLfF0/RYyk\n"\
	- 49 "IRjN88eohoXkFd+dnpz2B2cmq441M7Ya45uzznNEH9WkSmZR/LAFfCKfKNcdBKoJ\n"\
	- 50 "1R5FyWN2y4ktFvz6WKNhJty9H7vV800TfigNrB3CaJU8pCZr0w9/fBGQ9MEccP8i\n"\
	- 51 "R4SnOmr/cttmSDKRI+9ev+nWswjlRexrpJUPMQIDAQABAoIBAG0tzavvD15lyyO7\n"\
	- 52 "7WEW41MYNmOfJ9n+j9GFliuRJsDof3sNx+YhYQK1ukRQ+rkoE/2AUdViRns0+vF8\n"\
	- 53 "BaN7p3nc1L35NkQ9ZvX647kQ7WEJULyjSaBV0+DmKFOhDx6UfK/HvZNBcOS1f0Im\n"\
- 9. Obtain the AWS endpoint address **(IF NEEDED)**
	- 9.1. Return to the AWS IoT tab of your browser
	- 9.2. Click on the name of the Thing you just created **Note: every class participants Thing will appear on this page, ensure you are only selecting your's throughout this lab.**
	- 9.3. Select the **Interact** section and copy the **REST API Endpoint** from the HTTPS section: **a3\*\*\*\*\*\*\*\*\*\*\*\*.iot.us‐east‐1.amazonaws.com**
	- 9.4. Highlight and copy this string using CTRL‐C
- 10. Configure additional Client Credentials
	- 10.1. Return to the MCUXpresso IDE application
	- 10.2. Double‐click the **aws\_clientcredential.h** file in the IDE Project Explorer (**amazon‐freertos/demos**  subfolder) to open it in the IDE editor  *(note this is a similar name, but not the file we used in the previous step)*
	- 10.3. Paste the REST API Endpoint (also referred to as the **MQTT\_Broker\_Endpoint**) into **line 38**, keeping the quotation marks
	- 10.4. Update the **IOT\_THING\_NAME** on Line 43 to match the name of your Thing exactly, keeping the quotation marks
	- 10.5. Update WiFi SSID and Password **(IF NEEDED)**
		- 10.5.1. Line 58: replace "Paste WiFi SSID here." with **"NXPTRAINER"**
		- 10.5.2. Line 63: replace "Paste WiFi password here." with "**Use4Internet**"
	- 10.6. Save changes to the **aws\_clientcredential.h** file by selecting save button from top left.
- 11. From the **Quickstart Panel** select **Build** and confirm there are no errors once the build completes.

Building target: lpc54018iotmodule aws led wifi qspi xip.axf Invoking: MCU Linker arm-none-eabi-gcc -nostdlib -L"C:\Users\nxa08675\Documents\MCUXpressoI Memory region Used Size Region Size %age Used **BOARD FLASH:** 361548 B 16 MB 2.15% 57332 B 192 KB SRAMX: 29.16% 96352 B 160 KB 58.81% SRAM 0 1 2 3: USB RAM: 5584 B 8 KB 68.16% Finished building target: lpc54018iotmodule\_aws\_led\_wifi\_qspi\_xip.axf make -- no-print-directory post-build Performing post-build steps arm-none-eabi-size "lpc54018iotmodule aws led wifi qspi xip.axf"; # ar hex filename text data bss dec 0 102960 464508 7167c lpc54018iotmodule aws led wifi 361548

23:06:52 Build Finished (took 2m:5s.345ms)

# General Debugging Procedures: Important

- 1. Power and connect the board using the P6 USB micro connector (closest to the 10pin JTAG header)
- 2. Use the **Quickstart Panel** to **Build** the application, ensure there are no compile errors
- 3. Use the **Quickstart Panel** to **Debug** the application

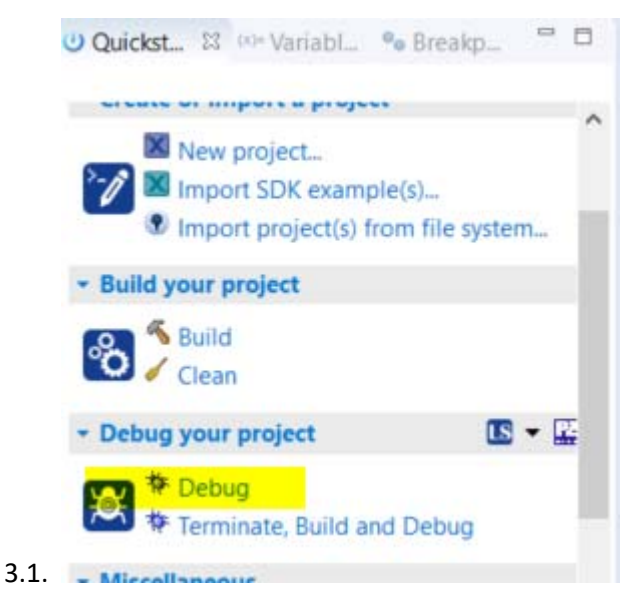

- 4. Use the **Resume** (play) button to start the application
- 5. For first debug session: open Tera Term from windows tool bar

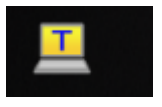

5.1. Select Serial

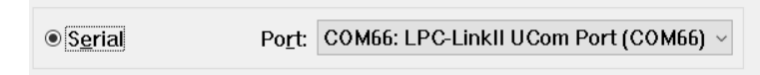

- 5.2. Select Setup from the Menu bar and then select Restore Setup
- 5.3. Navigate to the working folder and select the TERATERM.ini file (115200 baud, local echo is enabled)
- 6. The IDE "Restart" button that be used to restart the application without reflashing.
	- 6.1. Press the "Restart" icon
	- 6.2. Jump to Step 4 above

#### Wi‐Fi Connection

- 1. Run the Application
	- 1.1. Use the **Quickstart Panel** to **Build** and **Debug** the application
	- 1.2. Start the application using the **Resume** (play) button. .
- 2. Review the Console output to ensure you have connected to the WiFi Access point and have acquired an IP address 192.168.12.xxx

## Shadow Client Connection to AWS

- 3. Open Shadow Page
	- 3.1. Click on your "**Thing**" on the IoT Device Management page
	- 3.2. Click on "**Shadow**" to view the cloud copy of the shadow
- 4. Response to Delta Messages
	- 4.1. Manually edit the Shadow Document
		- 4.1.1.Select the **Edit** action on the page
		- 4.1.2.Carefully update the desired LEDstate to 1
		- 4.1.3.Press **Save**
- **5. You are now ready to proceed to LAB2**

#### **Shadow state:**

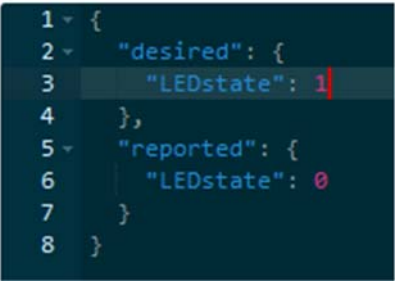

# Lab 2 – Create PUF data for Private PEM

## Import the PUF AN Project

1.1. Use the Quickstart Panel to **Import projects from file system…**

1.1.1.Navigate to \Desktop\LPC55Sxx E2E Hand s‐on \PART2\ lpcxpresso55s69\_puf\_aes\_an12324sw

1.1.2.Select **Next**, then **Finish** to import the SDK example project

## Download and debug

With the board connected press the download and debug button (Blue Bug)

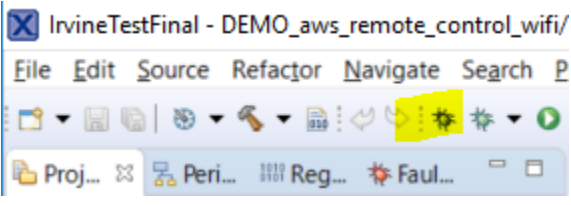

# Enroll PUF

From the Terminal Type 1 and press Enter

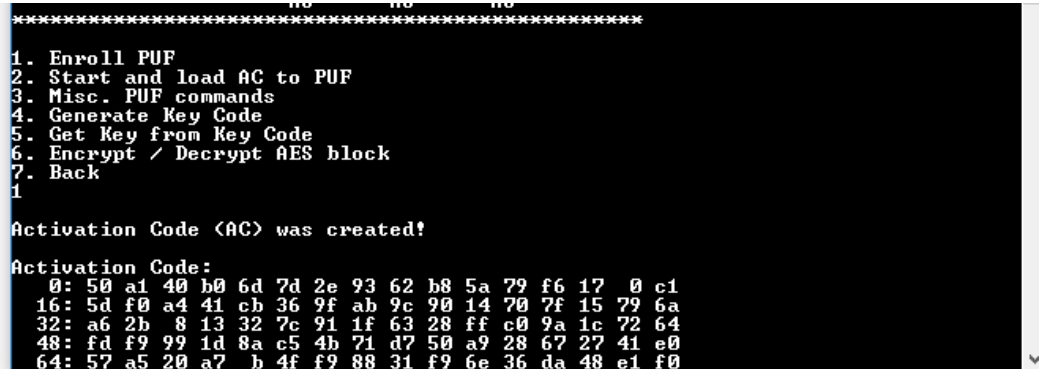

# Store Activation Code in Flash

Type 2 and press enter

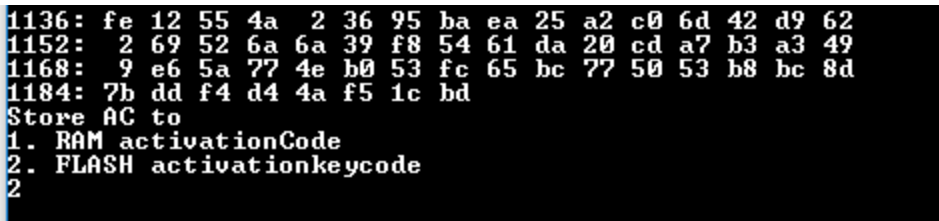

### START PUF

**Type 2** and press enter

Choose Flash by **Typing 2** an pressing enter again

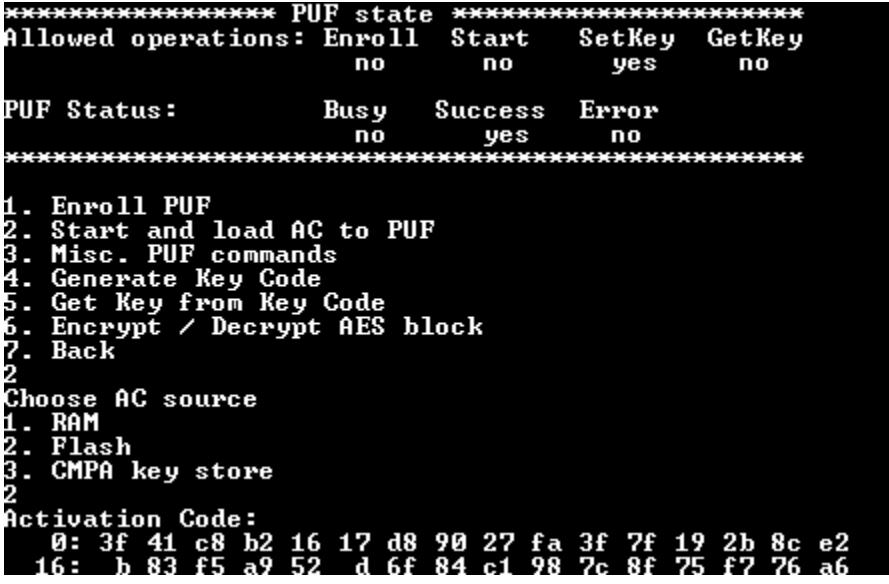

## GENERAT PUF KEY CODES

**Type 4** and enter to Generate Key Codes

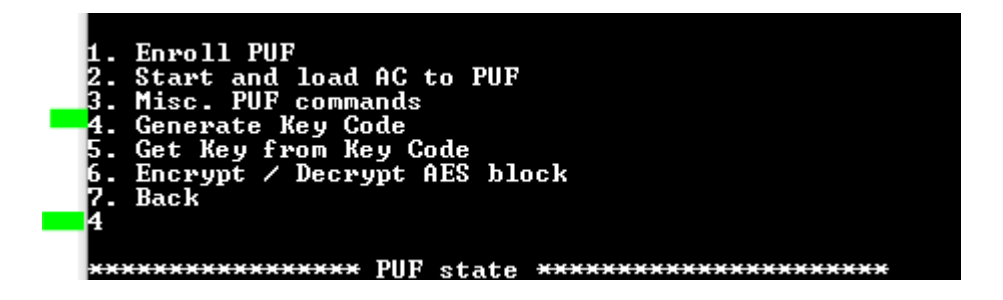

**Type 1** for user Generate User key code

**Type 3** for Index 3

**Type 64** for maximum size (512 bytes)

```
Generate user key code<br>Generate intrinsic key code
      Back
 Enter key index 0..15
 In order to send key to AES or PRINCE use key index 0
Enter key size 1..64 (64..4096)-bits.<br>AES allowed key size: 128/196/256-bit<br>PRINCE allowed key size 128-bit<br>64
64<br>Enter your user password 512B long<br>longer truncated<br>longer truncated<br>MIIEowIBAAKCAQEA2f1S4L5McijnrStwUjdN9YfXP4B9svrzDYJU2B+xLEH+tGJZBP731T7BRserY8/v<br>oPUUKIIX1adyPj2YNFOMK1sJ/x9ojFYokGQBUL3x75fCg+EngUerNkHGeeSjJAfco94CO
```
Open Private PEM file in Notepad, choose edit, select all and copy

Return to the terminal window and right mouse click and press OK

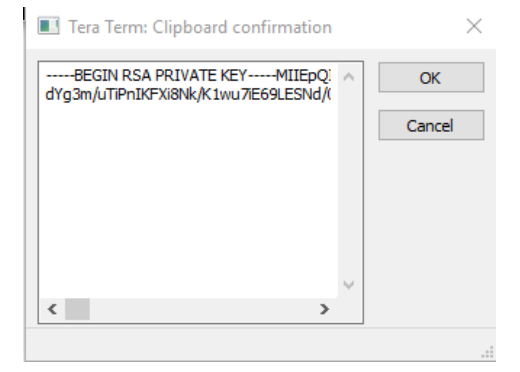

 **Press Enter, then store the Key Code information to flash. The size of the PEM file requires 4 key codes. These must be entered in order** 

- **3 Enter**
- **4 Enter**
- **5 Enter**
- **6 ‐ Enter**

When done you will see the below Menu Screen

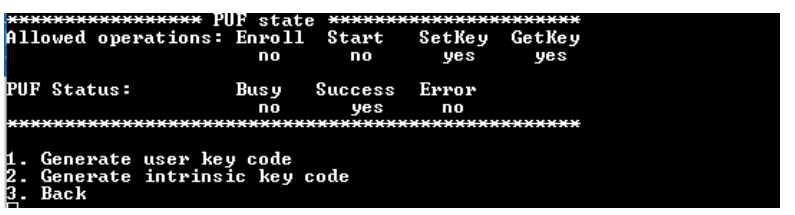

# HALT DEBUGGER and extract PUF Data

Press Pause button to Halt debugger

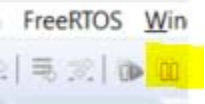

Extract data using Memory window – At the bottom of the debug window – First select the memory tab (Step 0)

Then follow the below guide. Set Address to 0x80000.

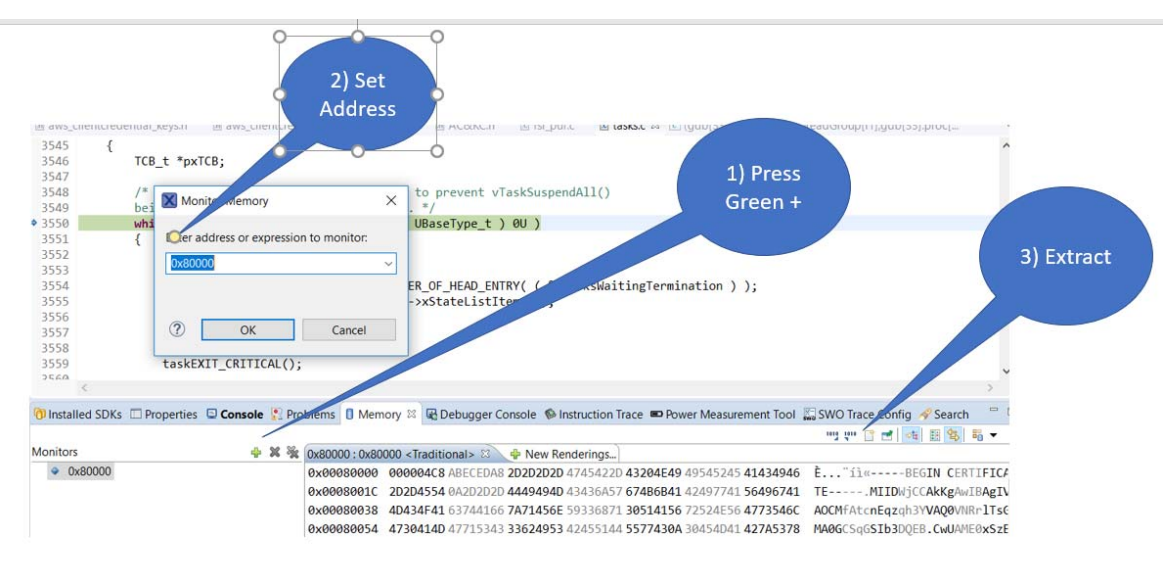

#### Set the format to **RAW Binary** (set by pull down), set size and file name

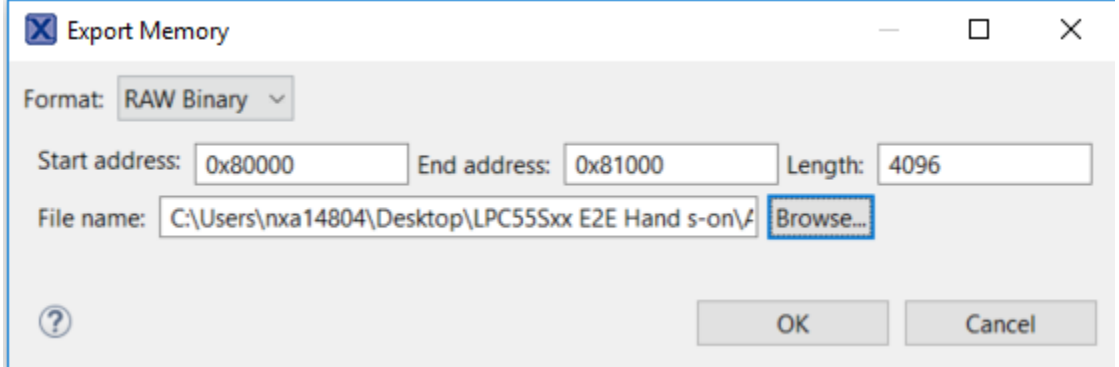

# OPEN PUF Data in Hex Editor and Create C code

Open Hex Editor (see windows tool bar)

![](_page_10_Picture_2.jpeg)

Drag the raw binary file into the Hex Editor

Select File to export C formatted data

![](_page_10_Picture_5.jpeg)

Name the file and save it to your working folder

**Press Stop to end the debug session.** 

![](_page_10_Picture_8.jpeg)

Now You are ready for LAB 3

# Lab 3 – Connect with PUF protected PEM

### Import the WiFi with PUF project

- 1.1. Open a new Instance of MCUXpresso and Make a new Workspace "LPCLab3"
- 1.2. Use the Quickstart Panel to **Import projects from file system…**
	- 1.2.1.Navigate to \Desktop\LPC55Sxx E2E Hand s-on \PART3\ PUF\_DEMO\_aws\_remote\_control\_wifi
	- 1.2.2.Select Next then **Finish** to import the SDK example project

### Update public credentials

Three (3) items must be updated.

Thing Name, REST API endpoint (Broker Endpoint) and The Device Certificate.

Thing Name and REST API endpoint are in aws\_client\_credential.h.

#### **Set these to match your Thing Name and Endpoint**

```
350/35⊜/*<br>36   * MQTT Broker <u>endpoint</u>.<br>37   */
38 static const char clientcredentialMQTT_BROKER_ENDPOINT[] = "a3w3unlx9x1150-ats.iot.us-east-1.amazonaws.com";
204041<sup>e</sup>/* Use of a "define" and not a "static const" here to be able to
42 * use pre-compile concatenation on the string. */
43 #define clientcredentialIOT_THING_NAME "Donnie"
```
In aws\_client\_credential\_keys.h, update the Client Certificate PEM File information.

Copy the info from the previous AWS project that we used in LAB 1.

static const char clientcredentialCLIENT CERTIFICATE PEM[] = "-----BEGIN CERTIFICATE-----\n"<br>"-----BEGIN CERTIFICATE-----\n"<br>"MIIDWjCCAkKgAwIBAgIVAOCMfAtcnEqzqh3YVAQ0VNRrlTsGMA0GCSqGSIb3DQEB\n" "THINGHORN" PHANDAPHANDRETY AND THE THINGHORN CONTRACT THE THINGHORN CONTRACT THE THINGHORN CONTRACT THE THINGHORN CONTRACT THE THINGHORN CONTRACT THE THINGHORN CONTRACT THE THINGHORN CONTRACT THE THINGHORN CONTRACT THE TH "dGUwggEiMA0GCSqGSIb3DQEBAQUAA4IBDwAwggEKAoIBAQDZ+VLgvkxyKOetK3BW\n" "N031h9c/gH2y+vMNglXYH7EsQf60YlkE/veVPsFGx6tjz++g9RQoghfVp3I+PZg0\n" "UAUrliwn/H2iMViigZAFOV-Hul8KDASeBR6s2QcZ55KMkB9yj3gI14QXux3wVTdqAX\n"<br>"J4CliVMFg80vbi3DffPFqyJEfAhI7DHYG7k9bo/1jkYCLMnZbFqnkwGGBsX+0qCL\n"<br>"1rMw/04Dss28nLq0aVpMOZfYXM4O+WmpETU1jTe0W5LC2MPTdh6bZfiYKgq2+an8\n"<br>"LrMw/04Dss28 "lbu1vu048z9KLdPr15hmXiZTQ5ACqmrFD+asGGzfQcYPNHN4k8CgHgKabQlCHfq+\n" "hha1AgMBAAGjYDBeMB8GA1UdIwQYMBaAFO7iOlmHvHACKrUJi6wzeqQlLunOMB0G\n" "AUUdDgQWBBT7PR/zFHMu0H9DashNypffeEUwQDAMBgNVHRMBAf8EAjAAMA4GA1Ud\n"<br>"AUUdDgQWBBT7PR/zFHMu0H9DashNypffeEUwQDAMBgNVHRMBAf8EAjAAMA4GA1Ud\n"<br>"DwEB/wQEAwIHgDANBgkqhkiG9w0BAQsFAAOCAQEAtJWsMa8v0hHkQhPb19GvEaOl\n" "zWpJsVk9Q1mKGj3yFaWsgseS02pVcK1ZZv+u0E22/g95dnjHjh2cr5WhjnEBYw0d\n" "thps://same.org/wind7.html<br>"ChMBg1F07k1y1bx1UWU5m+z9+ApB8QAym10Z0LYi3APPR1gufHsjN517JLe1da+x\n"<br>"qrOHaVn57g010kmB692i/8azy3e0Ut4KXxRG2AqSPCQunVEmeeRpK/ogWHwcP4WV\n"<br>"tsnqVnGkNIwnVO8pyNcz/MafRhjbrOhJ8S4o9uIrfJkzJi8yBa0B/TW "SX76XUXhn6yUt13W/GTsYFqu4TMdm/cXGsz29VF/2a8Xqh832WoLI4VYGYdUiA==\n"<br>"Sx76XUXhn6yUt13W/GTsYFqu4TMdm/cXGsz29VF/2a8Xqh832WoLI4VYGYdUiA==\n"<br>"-----END\_CERTIFICATE-----";|  $\Theta$  /<sup>3</sup> \* PEM-encoded client private key. \* Must include the PEM header and footer: -----BEGIN RSA PRIVATE KEY---\* "-----BEGIN RSA PRIVATE KEY-----<br>\* "...base64 data..."<br>\* "-----END RSA PRIVATE KEY-----";<br>\* " \*/<br>static const char clientcredentialCLIENT\_PRIVATE\_KEY\_PEM[] =<br>"-";  $\Theta/\mathbb{Z}$ 

# Update the PUF Data

Open the C file data created by Hex Editor (you can open from MCUXpresso, File‐> Open File

Copy Array data and paste inside AC&KC.h file that is in the source folder

![](_page_12_Picture_22.jpeg)

# Download and Debug with PUF info only

With the project highlighted - Press the Blue Bug and run the project.

![](_page_12_Picture_23.jpeg)